### **OUAT U.G Common Entrance Examination 2024-25 Steps to raise Challenge/Objection**

- 1. Click on the link avilable in official website of OUAT i.e., www.ouat.ac.in to click on the link (https://ouat.ac.in/admissions/) to download U.G. Common Entrance Test response sheet for the year 2024-25 to chek the answer keys and raise objection (if any).
- 2. After clicking the link, below login page will appear. Login with your credential followed by the captcha and then click on'Log in button.

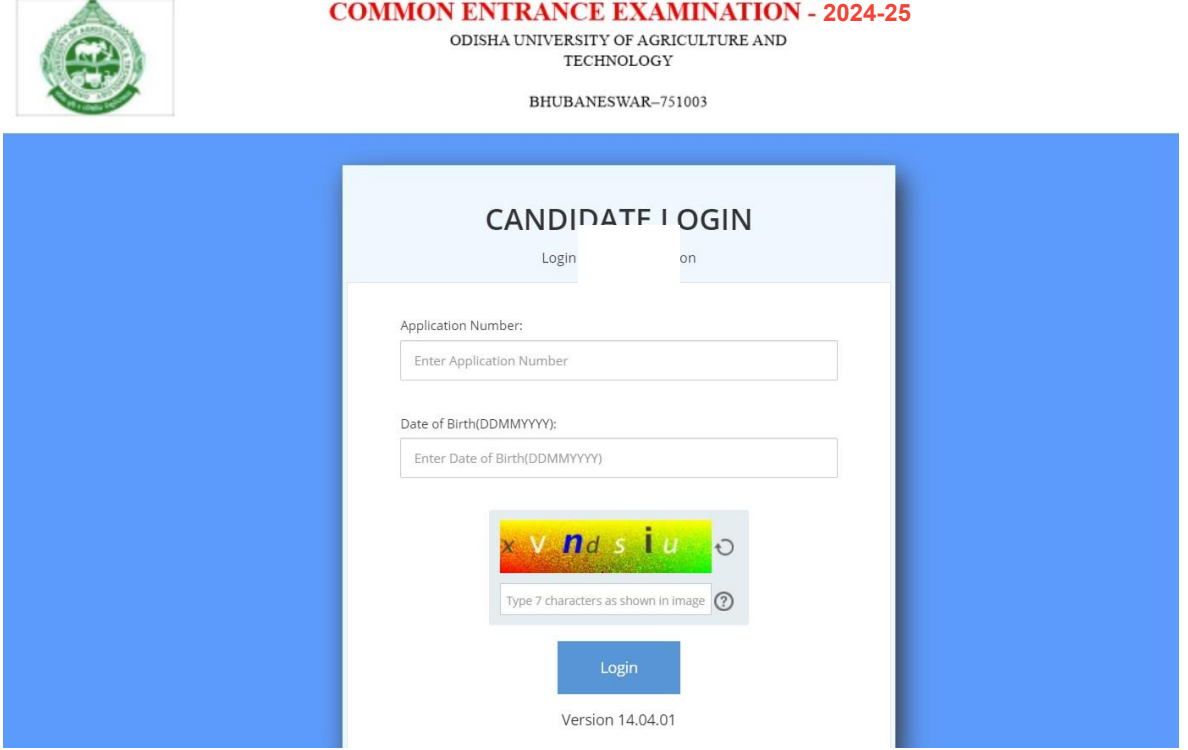

- **3.** There are three tabs visible: **Applicant Details, Objection Form and Candidate Response**
- **4.** Click on **Candidate Response:**

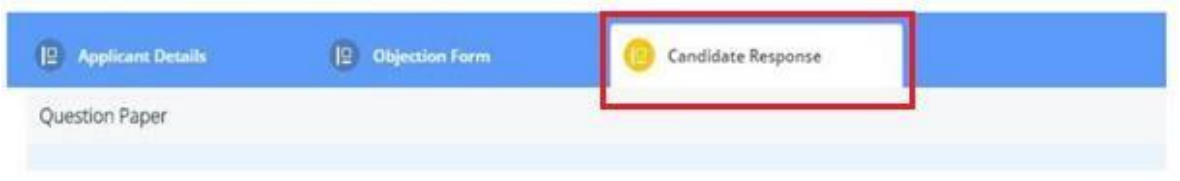

5. After clicking on candidate response, click on 'here' button

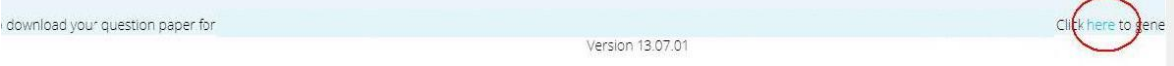

### **OUAT U.G Common Entrance Examination 2024-25 Steps to raise Objection**

6. After clicking on 'here' button you will be able to view the Question, four possible options, correct option highlighted with green color will be visible to you, compare the correct option with the Option Chosen by you on exam day which will be visible to you right side upper corner of each question

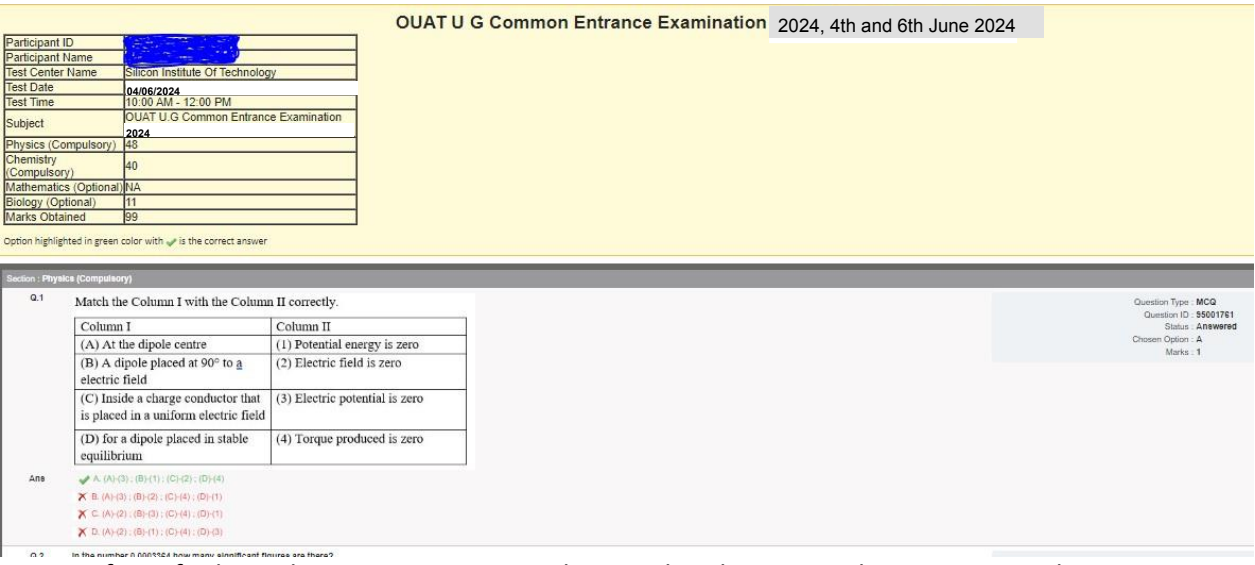

7. If you find any discrepancy in answer keys and wish to raise objection, go to the **Objection form** Tab to raise the objection, please note down the Question ID somewhere before moving to objection tab to raise objection.

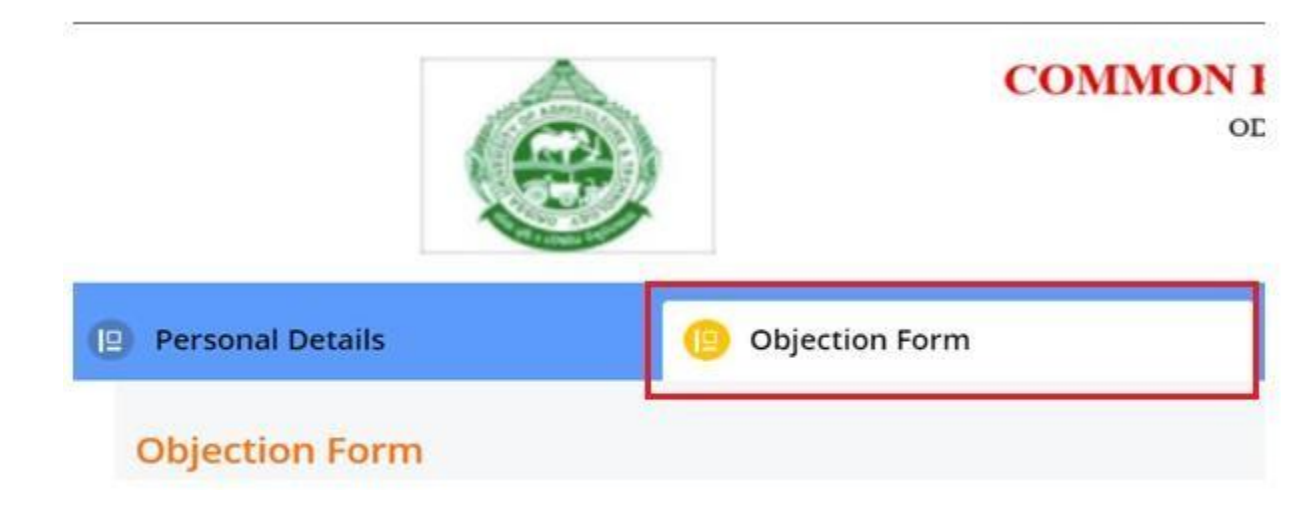

# **OUAT U.G Common Entrance Examination 2024-25 Steps to raise Challenge/Objection**

8. Then, click on '+' button at the right corner

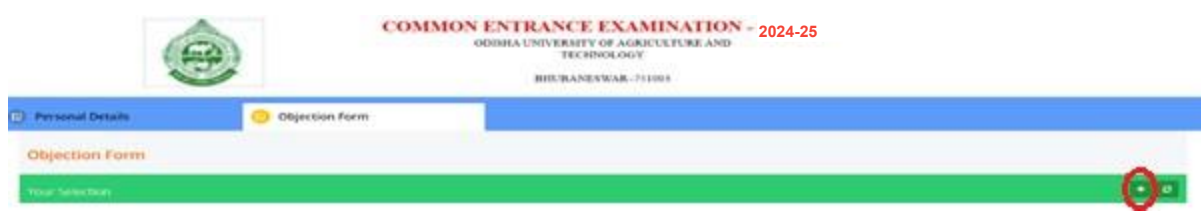

9. Read the instruction page appear in the screen and then click on 'Close' button:

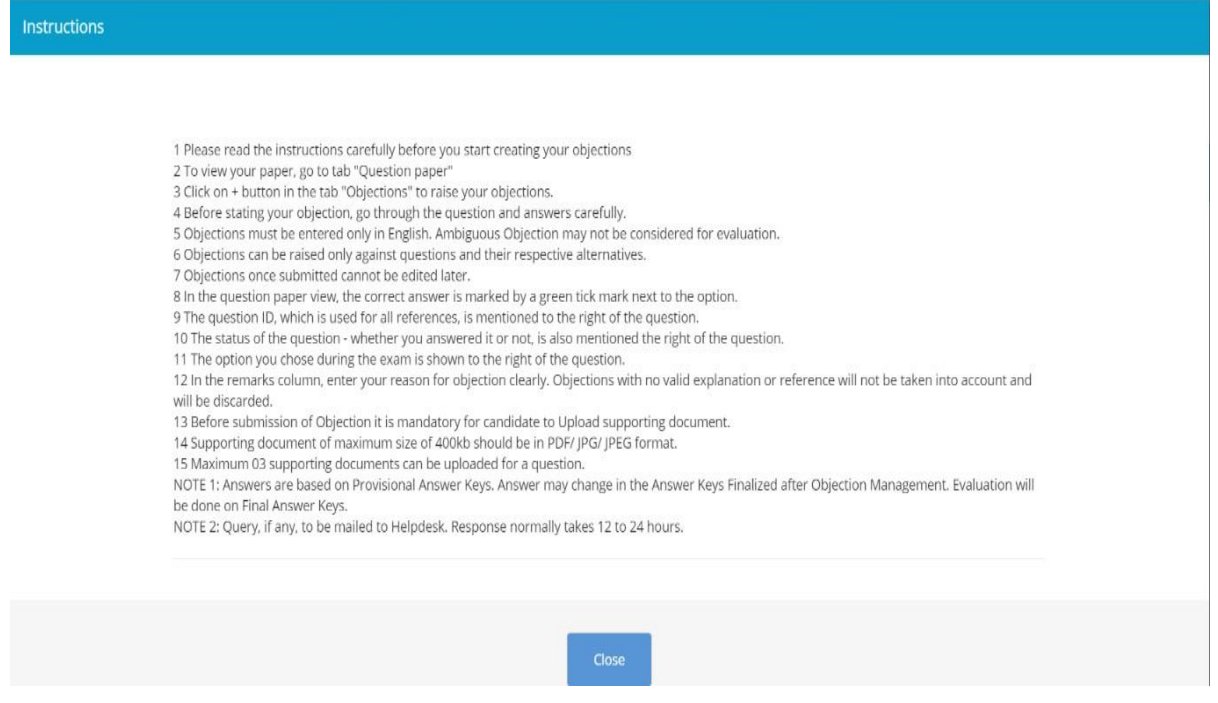

10. 'Course' name, 'Exam date', 'Shift' will prepopulate, please check the same and then select 'Section' & 'Question ID' to raise the objection. For 'Question ID', please refer to

# **OUAT U.G Common Entrance Examination 2024-25 Steps to raise Objection**

11. 'Candidate response sheet'

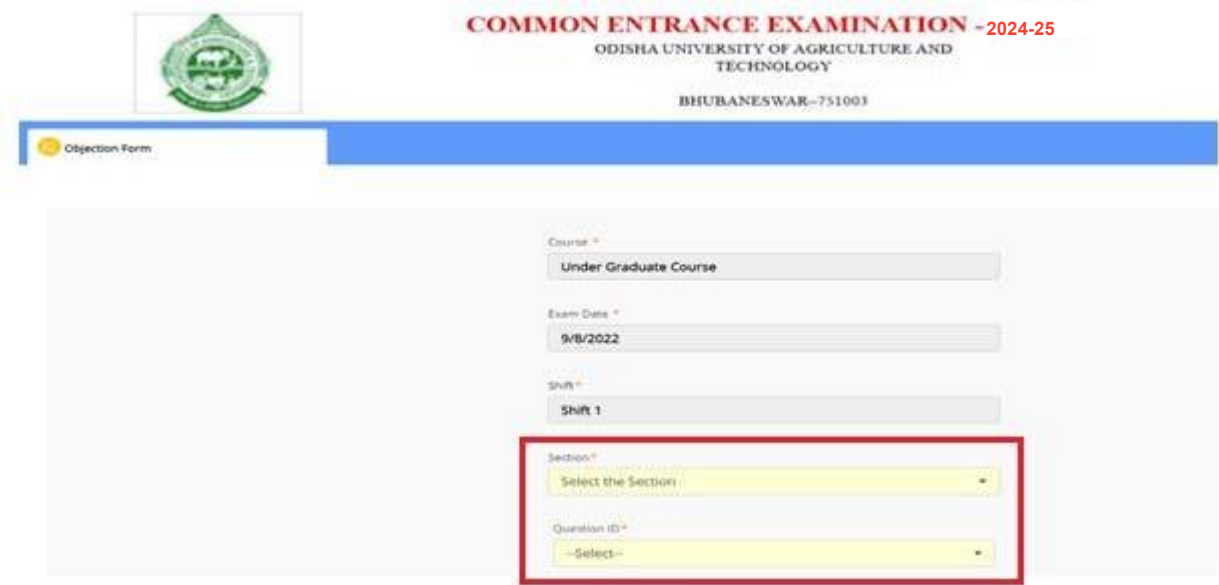

12. After selecting Section & Question ID, need to select the 'Nature of Objection'. From the dropdown

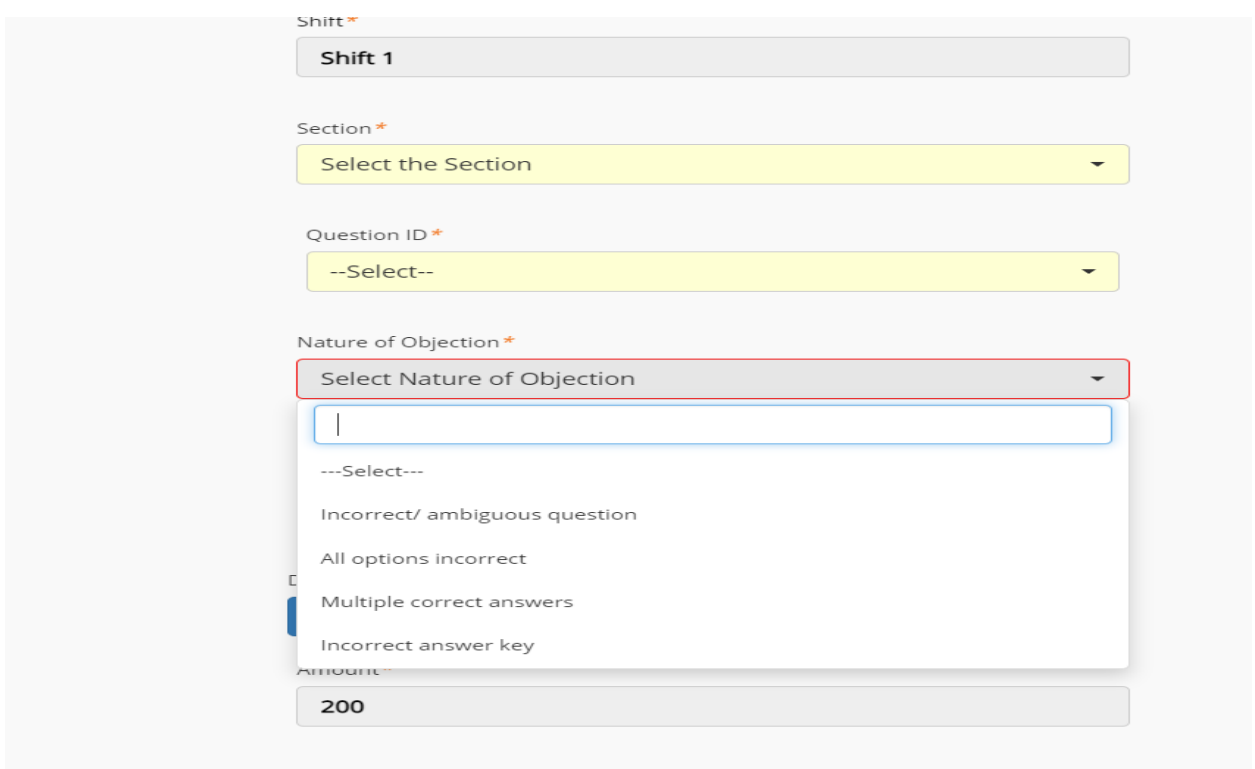

### **OUAT U.G Common Entrance Examination 2024-25 Steps to raise Objection**

13. Then, upload the supporting documents, you can upload maximum 3 supporting documents in in PDF, JPG, JPEG format (max size 400 KB).

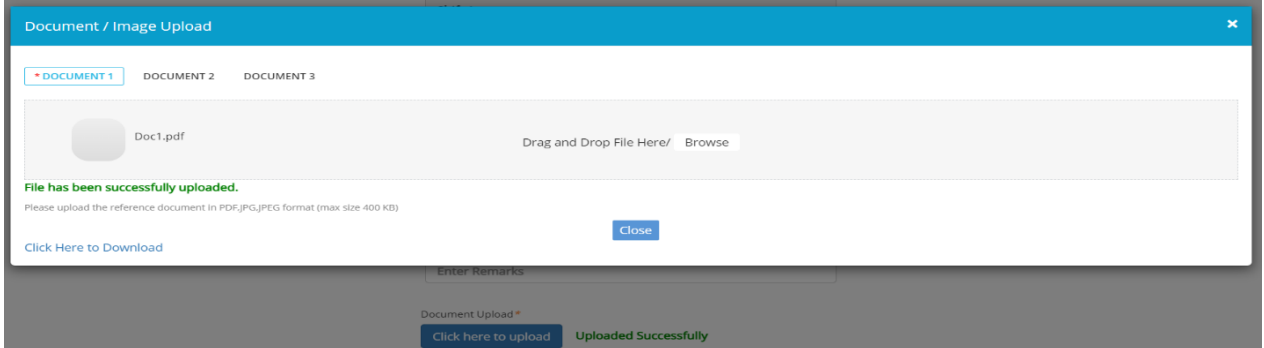

14. After successful upload of the documents, click on the 'Ok' button to complete the Payment

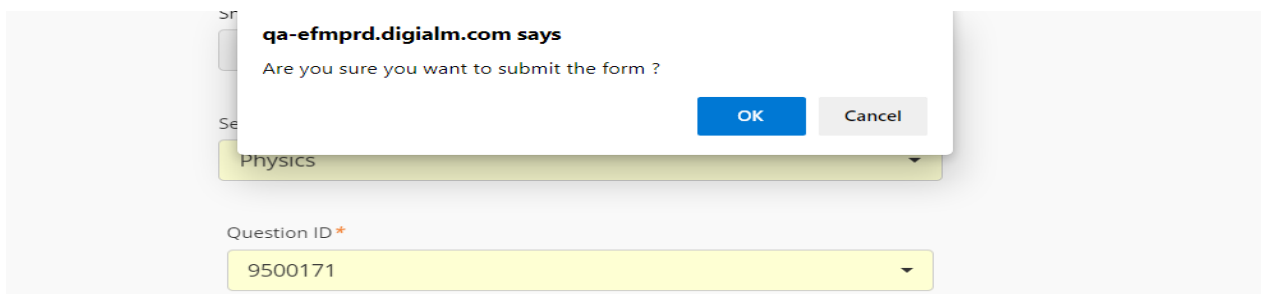

Complete the payment and your Objection will be registered successfully.

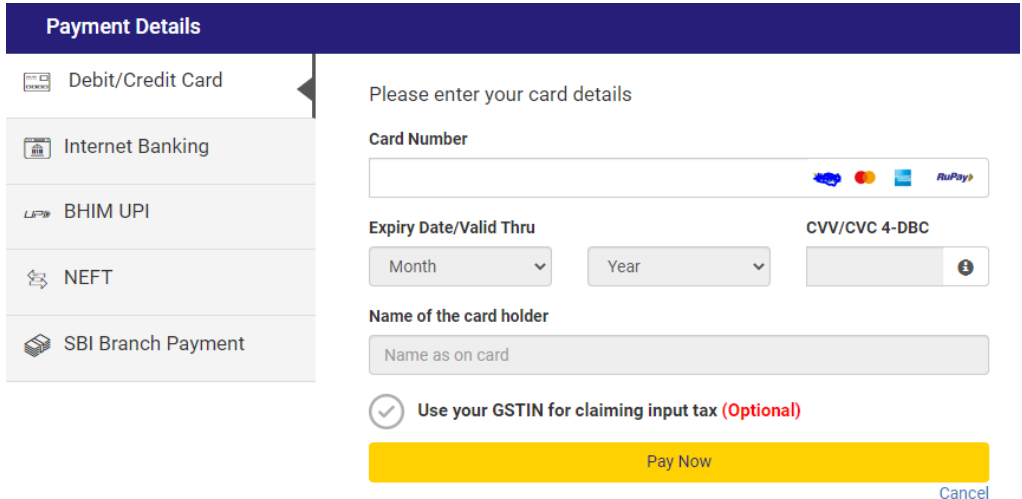

**Note: -**

- **1. You are suggested to take a printout of application after successful payment for future reference.**
- **2. You can raise multiple objections and maximum up to 5**
- **3. For each Objection, please follow the steps mentioned above.**